"iTEST 大学外语测试与训练系统"学生操作指南

(一)考前准备

学生在桌面上选择Chrome浏览器,在地址栏中输入 202.199.162.54, 登陆"iTEST 大学外语测试与训练系统", 登陆界面如下。

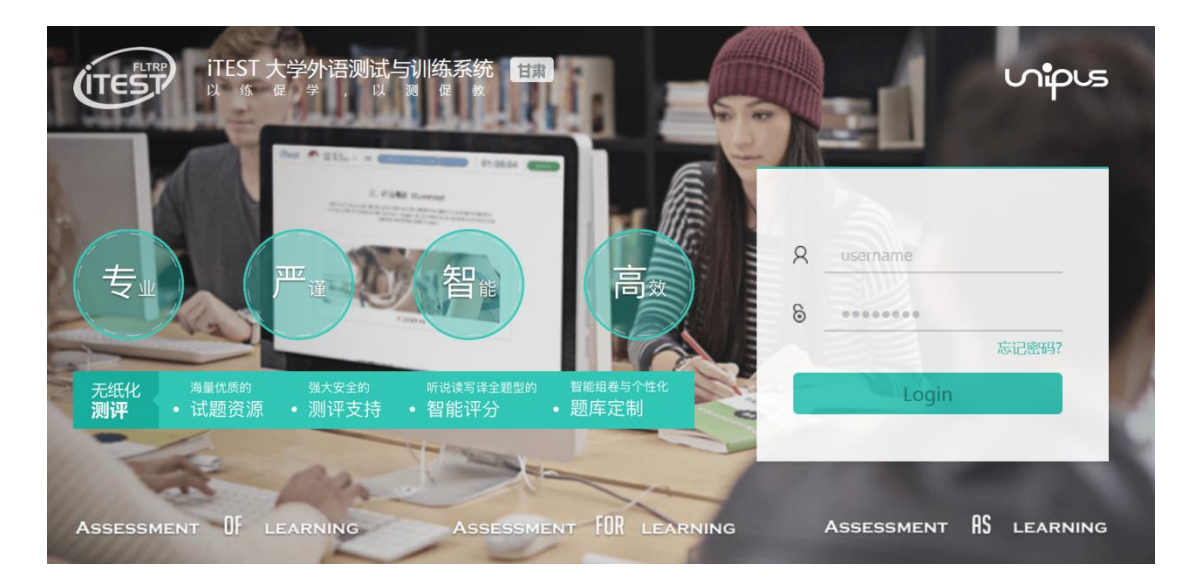

在帐号栏(Username)和密码栏分别输入本人的学号, 点击登录进入,完善本人信息。

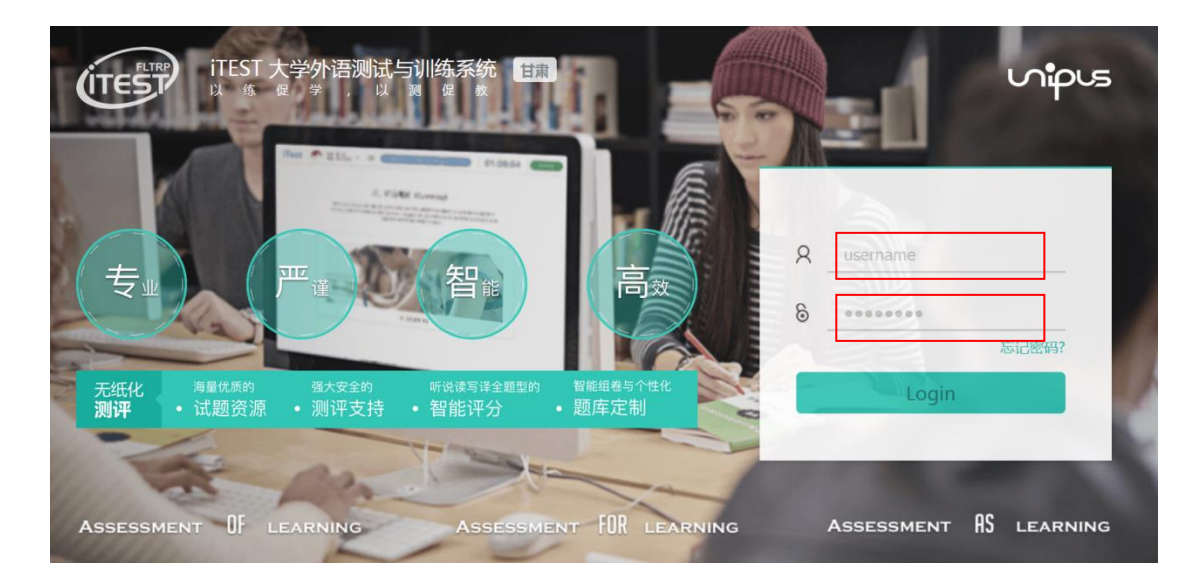

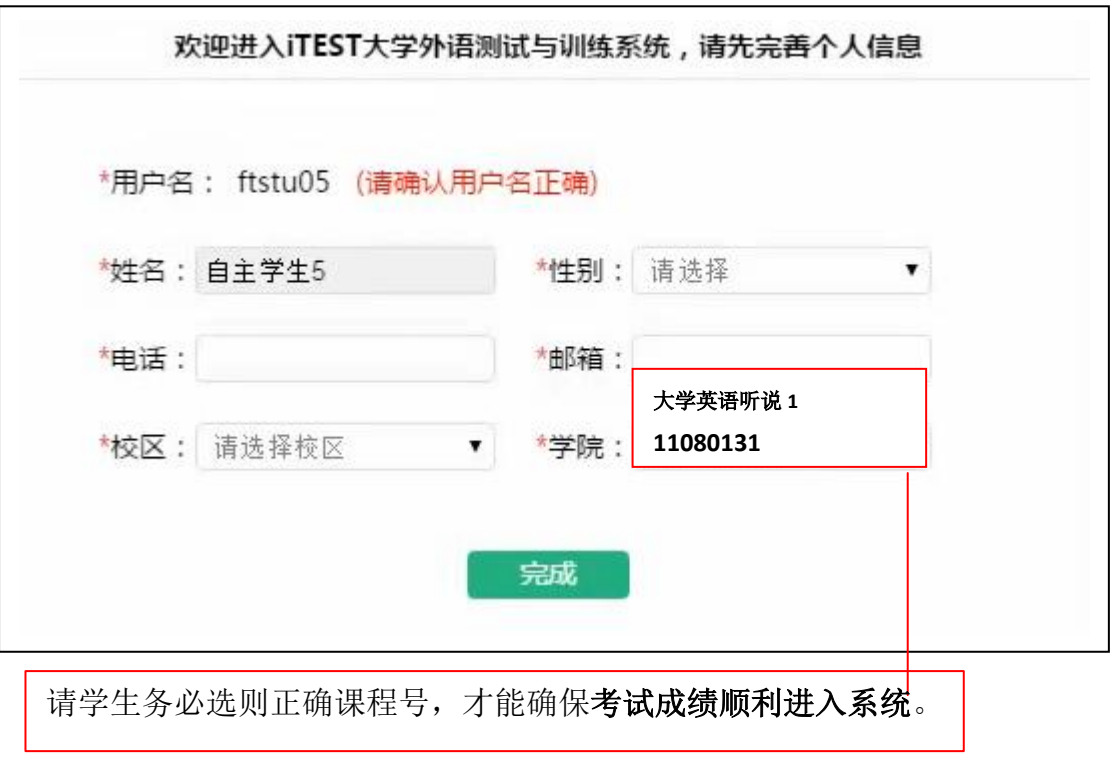

(二)考试进入

学生进入系统时,由于安全设置的原因,有的个别电脑 的窗口无法弹出。需要学生手动点击右上角的红圈位置,允 许窗口弹出。

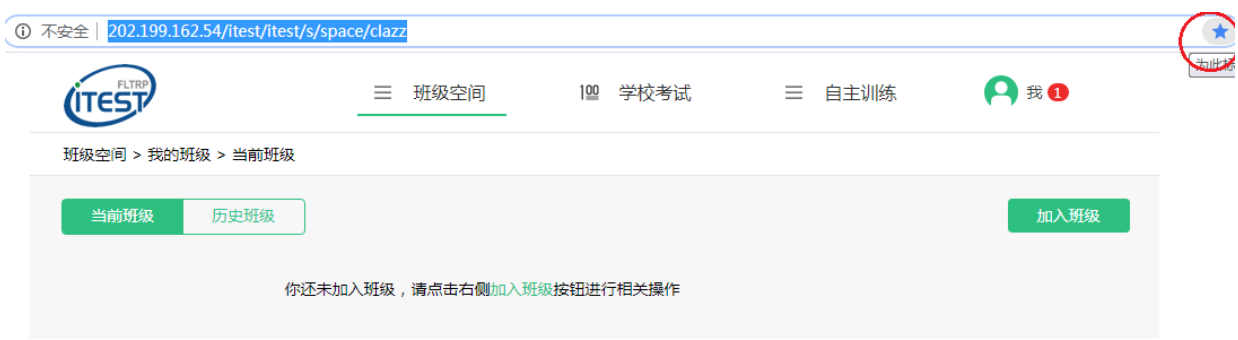

首页右上角的个人信息栏有红色的消息盒子通知,点击 系统右上角头像处,可以查看提醒消息。

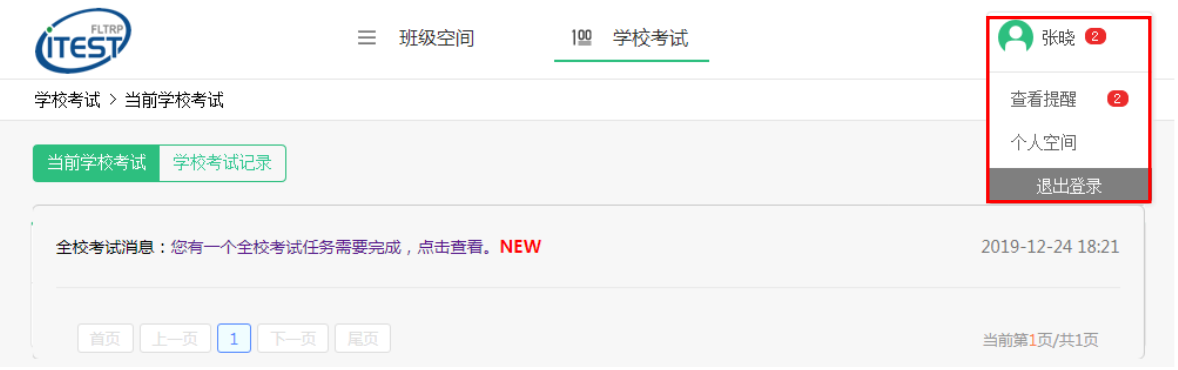

点击消息提示,出现"您有一个全校考试任务需要完成, 点击查看"字样,点击进入。

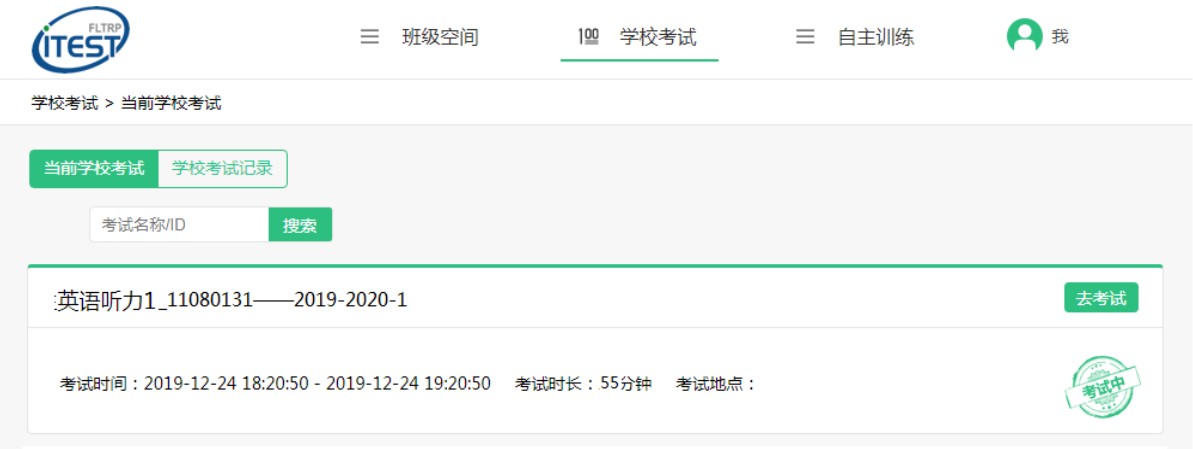

选择项目,即可进行测试。如学生系统里没有这一项, 请向监考老师寻求帮助。

(三)答题过程中需要注意的问题

1. 每一部分听力音频的播放,均由学生自主控制。学生可以

先行审题,然后点击题目的喇叭形图标,播放音频。

2. 每一部分答题结束后,也需要学生自行点击屏幕右下角的

"下一题",才能进入下一部分。

3. 在每一部分题目播放的间隙,学生如果想查看其他部分的 题目,可以点击"答题卡"字样,进入之前或者之后的

题目。

- 4. 整场考试的时间为 55 分钟,从进入系统开始计时,计时 结束后系统将自动提交。请学生务必注意剩余时间,避 免出现未答完试卷的现象。
- 5. 检查无误后,学生可以点击"提交试卷"按钮,完成考试。

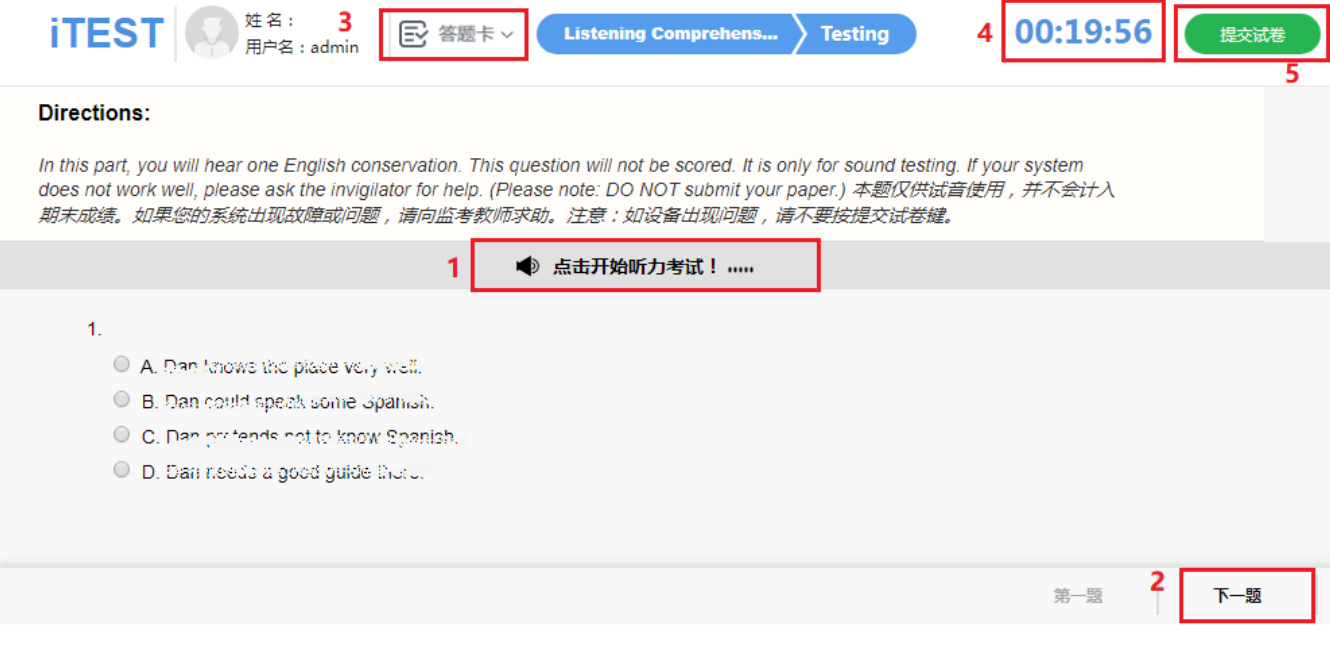

(四)成绩查询

考试结束后,学生可以点击"学校考试记录"页面,展 示学生过去参加过的学校考试、分数、答卷详情。

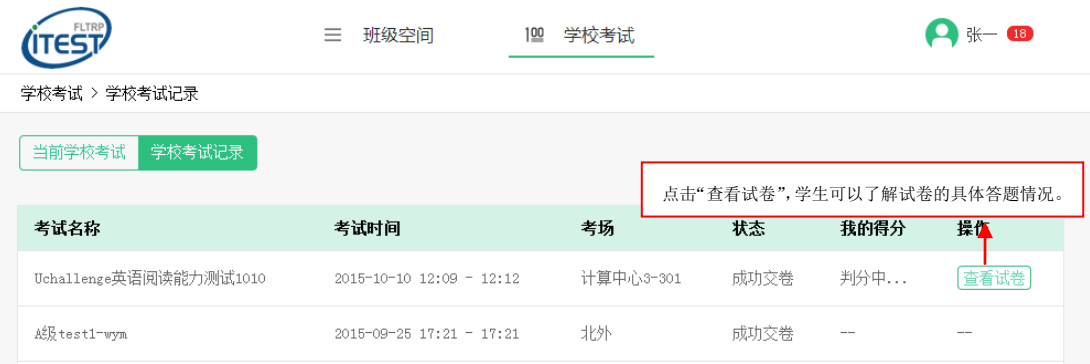